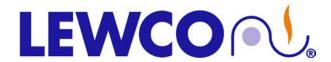

#### **GENERAL INSTRUCTION GUIDE**

# **HONEYWELL UDC 1200 & 1700 PROCESS & 120L LIMIT CONTROLLERS**

This guide is provided by LEWCO, Inc. to assist its customers in becoming familiar with how LEWCO sets up and uses the Honeywell Controllers to test equipment prior to shipping. This document does not replace respective Honeywell user's manuals and anyone using any of the Honeywell products mentioned here is responsible for obtaining and understanding the user's manual before using any of these controllers. The user is responsible for setting up and configuring these devices to meet their own application requirements, not limited to but including adjusting set points, tuning and programming profiles.

If you do not have a manual for your controller, or wish to view an online version of it, please use the following link. The "quick-start" document is very useful and well explained. <a href="https://www.honeywellprocess.com/en-us/explore/products/instrumentation/panel-mounted-controllers-and-programmers/1-8th-dincontrollers/pages/default.aspx">https://www.honeywellprocess.com/en-us/explore/products/instrumentation/panel-mounted-controllers-and-programmers/1-8th-dincontrollers/pages/default.aspx</a>

#### UDC 1200 and 1700 PROCESS CONTROLLER

**ADJUSTING THE SETPOINT** 

**ACCESSING SETTABLE PARAMETERS** 

**ACCESSING PASS CODE PROTECTED PARAMETERS** 

FINDING THE PASS CODE

**ENTERING THE SETUP MENU** 

**ENTERING THE CONFIGURE MENU** 

**SETUP PARAMETER TABLE** 

**CONFIGURATION PARAMETER TABLE** 

**TUNING THE CONTROLLER** 

CHANGING THE DISPLAY FROM FAHRENHEIT TO CELSIUS

**SETTING UP AN ALARM (links to Honeywell Tech Tips Site)** 

#### **DC120L LIMIT CONTROLLER**

**ADJUSTING THE SETPOINT** 

**SETUP PARAMETER TABLE** 

**CHANGING THE DISPLAY FROM FAHRENHEIT TO CELSIUS** 

**CLEARING THE OVERTEMP MEMORY AFTER TESTING** 

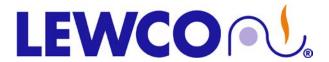

#### **GENERAL INSTRUCTION GUIDE**

#### **HONEYWELL UDC 1200 & 1700 PROCESS & 120L LIMIT CONTROLLERS**

"Honeywell," "UDC1200," "UDC1700," "DC120L" and "DR4300," as well as certain other terms and phrases are trademarks of Honeywell, and possibly the distinctive shape, style and overall appearance of their products as well. Honeywell terminology is used in this document for instructional use only. LEWCO, Inc. is not affiliated with Honeywell.

#### UDC1200 & 1700 PROCESS CONTROLLERS:

#### Adjust the Process Controller Set point (SP):

- □ From the Operator Display, indicated by the "Process Variable" (PV) or *actual workspace temperature* shown in the upper display and the Set point (SP) shown in the lower display, do the following:
- □ Press the "**SETUP**" key once.
- □ "SP" should appear in the lower display and the current Set point value should show in the upper display.
- Press the appropriate "ARROW" key to raise or lower the Set point to the desired value.
- □ Press the "**SETUP**" key to exit or leave it and it will exit automatically within a minute.

#### Accessing the Settable Parameters in the Controller:

- Press the "SETUP" key and "UP ARROW" key simultaneously.
  TIP: Use your thumbs. It can be difficult and frustrating attempting to press both exactly simultaneously with two fingers on the same hand since they are different lengths.
- "OPtr" should appear in the upper display and "SLCt" should show in the lower display.
- □ Press the "UP ARROW" key to scroll through the available menu selections (upper display), which will be "SEtP," (setup\*) "ConF," (configure\*) "inFo," (information) "Atun" (auto-tune) and back to "OPtr," (operator) in that order as you continue to press the "UP" ARROW key.
- Press the "SETUP" key to access any of the above selections to enter that menu.
- □ For pass code protected, menus, follow instructions below.
- □ Press the "**SETUP**" key and "**UP ARROW**" key simultaneously to get out of that menu and back to the selection menu.
- □ To get out of the selection menu, scroll to "**OPtr**" and press the "**SETUP**" key and you should again see the "Process Variable" (PV) is shown in the upper display and the Set point (SP) is shown in the lower display.

**NOTE:** Figures 1 and 2 list Settable Parameters, their original Honeywell factory defaults and LEWCO factory settings for SETUP (SEtP) and CONFIGURE (ConF) Menus. Not all parameters shown in the tables will be displayed on a given controller based on whether or not associated options have been installed.

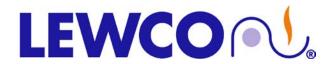

#### **GENERAL INSTRUCTION GUIDE**

### **HONEYWELL UDC 1200 & 1700 PROCESS & 120L LIMIT CONTROLLERS**

# **Accessing** Pass Code Protected Settable Parameters: (reference "Accessing the Settable Parameters in the Controller," above)

- □ The SETUP (**SEtP**) and CONFIGURE (**ConF**) menus require the entry of a pass code to enter. Default pass codes are listed in the tables below.
- Once you have pressed the "**SETUP**" key to access either of the above menus, "ULoc" will appear in the lower display and "0" will appear in the upper display.
- □ At this prompt, press the "**UP ARROW**" key until the appropriate pass code appears (i.e. "10", "20," etc.).
- □ Press the "**SETUP**" key to enter.
- □ If the entered pass code was correct, a new display will show the first parameter available under that menu. If the entered pass code was incorrect, the display will return to the *menu* display.
  - **TIP**: If you feel that the pass code that you entered was correct, but you are returned to the menu display, try entering either "1" or the pass code you though it should have been plus one (i.e. you thought it should have been "10" but "10" did not work, try "1" or "11." The reason for this is that when setting the pass code and exiting the menu, it is easy to increment the pass code by "one."

#### Finding the Pass Codes: (If you cannot remember what they are)

- Power down the controller. Wait ten seconds after the display goes blank and power back up.
- □ Once the controller is powered up, and before the display lights up, press *AND HOLD* the "**SETUP**" key and "**UP**" ARROW keys simultaneously.
- □ While holding the "**SETUP**" key and "**UP**" ARROW keys all functional LED segments in the display will light up and display what appears to be all "eights" with decimals between all of them.
- □ Continue to *HOLD* the "**SETUP**" key and "**UP**" ARROW keys simultaneously.
- □ After about ten seconds, the display will change to indicate the "ConF" in the lower display and its pass code in the upper display. At this time you may release the keys and scroll through the other pass codes.

#### **GENERAL INSTRUCTION GUIDE**

### **HONEYWELL UDC 1200 & 1700 PROCESS & 120L LIMIT CONTROLLERS**

#### Enter the SETUP Menu and Adjust Parameters Listed in Table 1:

- □ Press the "**UP ARROW**" key and the "**SETUP**" key simultaneously.
- □ Press the "UP ARROW" key until "SEtP" appears on the display.
- □ Press the "SETUP" key once to accept.
- "ULoc" should appear on the display.
- □ Press the "**UP ARROW**" key until "**10**" (default pass code) appears on the upper display.
- □ Press the "SETUP" key once to accept.
- "FiLt" should appear on the lower display.
- □ At this point you may scroll through the parameters using the "**SETUP**" key.
- Once you have reached the parameter you wish to change, press the "UP ARROW" or "DOWN ARROW" to change the value.
- □ Press the "**SETUP**" key to scroll to the next parameter or repeatedly until "**SLoc**" appears in the lower display, indicating that you have reached the end of the settable parameters under that menu.
- □ Press the "**UP ARROW**" key and the "**SETUP**" key simultaneously to exit the "**SETUP**" menu and return to the menu selection display.

#### Enter the CONFIGURE Menu and Adjust Parameters Listed in Table 2:

- □ Press the "UP ARROW" key and the "SETUP" key simultaneously.
- □ Press the "**UP ARROW**" key until "**ConF**" appears on the display.
- □ Press the "**SETUP**" key once to accept.
- □ "ULoc" should appear on the display.
- □ Press the "UP ARROW" key until "20" (default pass code) appears on the upper display.
- □ Press the "SETUP" key once to accept.
- "InPt" should appear on the lower display.
- At this point you may scroll through the parameters using the "SETUP" key.
- Once you have reached the parameter you wish to change, press the "UP ARROW" or "DOWN ARROW" to change the value.
- After a parameter value has been changed, the displayed value (upper display) will BLINK.
- □ Press the "Man/Auto" key once to accept.
- □ Press the "**SETUP**" key to scroll to the next parameter or repeatedly until "**CLoc**" appears in the lower display, indicating that you have reached the end of the settable parameters under that menu.
- □ Press the "**UP ARROW**" key and the "**SETUP**" key simultaneously to exit the "**CONFIGURE**" menu and return to the menu selection display.

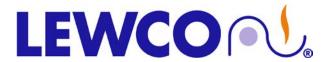

# **GENERAL INSTRUCTION GUIDE**

| PROCESS                         | S CONTROLLER (UI | C1200) SETUD DE  | COPD            |
|---------------------------------|------------------|------------------|-----------------|
| Controller Serial Number:       | S CONTROLLER (UI | JC1200) 3E10P RE | CORD            |
| Parameter                       | Lower Display    | Factory Default  | LEWCO Settings  |
| Input Filter Time Constant      | Filt             | 2                | 2               |
| Process Variable Offset         | OFFS             | 0                | 0               |
| Primary (Heat) Power            | PPbJ             | -                |                 |
| Secondary (Cool) Power          | SPbJ             | -                |                 |
| Primary Proportional Band       | Pb P             | 10               | 10              |
| Secondary Proportional Band     | Pb S             | 10               | 10              |
| Automatic Reset (Integral Time) | ArSt             | 5                | 5               |
| Rate (Derivative Time)          | rAtE             | 1.15             | 1.15            |
| Overlap/Deadband                | OL               | 0                | 0               |
| Manual Reset                    | biAS             | 25               | 25              |
| Primary ON/OFF Differential     | diFP             | 0.5              | 0.5             |
| Secondary ON/OFF Differential   | diFS             | 0.5              | 0.5             |
| Prim. & Sec. ON/OFF Diff.       | diFF             | 0.5              | 0.5             |
| Set point Upper Limit           | SPuL             | Range Max        | Max Design Temp |
| Set point Lower Limit           | SPLL             | Range Min        | Range Min       |
| Primary Output Power Limit      | OPuL             | 100              | 100             |
| Output 1 Cycle Time             | Ct1              | 32               | 16 or 32        |
| Output 2 Cycle Time             | Ct2              | 32               | diSA            |
| Output 3 Cycle Time             | Ct3              | 32               | diSA            |
| High Alarm 1 Value              | PhA1             | Range Max        | Range Max       |
| Low Alarm 1 Value               | PIA1             | Range Min        | Range Min       |
| Deviation Alarm 1 Value         | dAL1             | 5                | 5               |
| Band Alarm 1 Value              | bAL1             | 5                | 5               |
| Alarm 1 Hysteresis              | AHY1             | 1                | 1               |
| High Alarm 2 Value              | PhA2             | Range Max        | Range Max       |
| Low Alarm 2 Value               | PLA2             | Range Min        | Range Min       |
| Deviation Alarm 2 Value         | dAL2             | 5                | 5               |
| Band Alarm 2 Value              | bAL2             | 5                | 5               |
| Alarm 2 Hysteresis              | AHY2             | 1                | 1               |
| Loop Alarm Time                 | Lat1             | 99.59            | 99.59           |
| Auto Pre-Tune                   | Apt              | diSA             | diSA            |
| Auto/Manual Control Selection   | PoEn             | diSA             | diSA            |
| Set point Ramping               | SPr              | diSA             | diSA            |
| Set point Ramp Value            | rP               | -                | -               |
| SP Value                        | SP               | Range Min        | Range Min       |
| SP1 Value                       | SP1              | Range Min        | Range Min       |
| SP2 Value                       | SP2              | Range Min        | Range Min       |

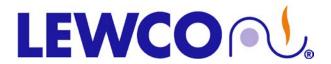

# **GENERAL INSTRUCTION GUIDE**

|          | Setup Lock Code | Sloc | 10 | 10 |
|----------|-----------------|------|----|----|
| FIGURE 1 |                 |      |    |    |

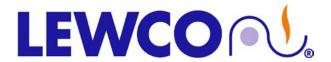

# **GENERAL INSTRUCTION GUIDE**

# **HONEYWELL UDC 1200 & 1700 PROCESS & 120L LIMIT CONTROLLERS**

| Parameter                      | Lower Display | Factory Default | LEWCO Settings |
|--------------------------------|---------------|-----------------|----------------|
| Input Range/Type               | inPt          | JF              | JF             |
| Scale Range Upper Limit        | ruL           | 1401            | 1401           |
| Scale Range Lower Limit        | rLL           | 32              | 32             |
| Decimal Point Position         | dPos          | 1               | 1              |
| Control Type                   | CtYP          | SnGL            | SnGL           |
| Primary Output Control Action  | CtrL          | rEv             | rEv            |
| Alarm 1 Type                   | ALA1          | P_Hi            | nonE           |
| High Alarm 1 Value             | PhA1          | Range Max       |                |
| Low Alarm 1 Value              | PLA1          | Range Min       |                |
| Deviation Alarm 1 Value        | dAL1          | 5               |                |
| Band Alarm 1 Value             | bAL1          | 5               |                |
| Alarm 1 Hysteresis             | AHY1          | 1               |                |
| Alarm 2 Type                   | ALA2          | P_Lo            | nonE           |
| High Alarm 2 Value             | PhA2          | Range Max       |                |
| Low Alarm 2 Value              | PLA2          | Range Min       |                |
| Deviation Alarm 2 Value        | dAL2          | 5               |                |
| Band Alarm 2 Value             | bAL2          | 5               |                |
| Alarm 2 Hysteresis             | AHY2          | 1               |                |
| Loop Alarm                     | LAEn          | diSA            | diSA           |
| Loop Alarm Time                |               |                 |                |
| Alarm Inhibit                  | Inhi          | nonE            | nonE           |
| Output 1 Usage                 | USE1          | Pri             | Pri            |
| Linear Output 1 Range          | tYP1          | 0-10            |                |
| Retransmit Output 1 Scale Max. | ro1H          | Range Max       |                |
| Retransmit Output 1 Scale Min. | ro1L          | Range Min       |                |
| Output 2 Usage                 | USE2          | A2_d            |                |
| Linear Output 2 Range          | tYP2          | 0-10            |                |
| Retransmit Output 2 Scale Max. | ro2H          | Range Max       |                |
| Retransmit Output 2 Scale Min. | ro2L          | Range Min       |                |
| Output 3 Usage                 | USE3          | 0-10            |                |
| Linear Output 3 Range          | tYP3          | Range Max       |                |
| Retransmit Output 3 Scale Max. | ro3H          | Range Min       | 1              |
| Retransmit Output 3 Scale Min. | ro3L          | 1               |                |
| Display Strategy               | diSP          | -               | 1              |
| Comms Protocol                 | Prot          | -               |                |
| Bit rate                       | bAud          | -               |                |
| Comms Address                  | Addr          | -               |                |
| Comms Write                    | CoEn          | -               | 1              |
| Digital Input Usage            | diGi          | -               |                |
| Config Lock Code               | Cloc          | 20              | 20             |

Change Display from Fahrenheit to Celsius:

# **GENERAL INSTRUCTION GUIDE**

#### **HONEYWELL UDC 1200 & 1700 PROCESS & 120L LIMIT CONTROLLERS**

#### Enter the Configuration Mode:

- □ Press the "UP ARROW" key and the "SETUP" key simultaneously.
- □ Press the "**UP ARROW**" key until "**ConF**" appears on the display.
- □ Press the "**SETUP**" key once to accept.
- □ "ULoc" should appear on the display.
- □ Press the "UP ARROW" key until "20" appears on the display.
- □ Press the "**SETUP**" key once to accept.
- "InPt" should appear on the display.
- □ Press either "ARROW" key until "JC" appears on the display.
- □ Press the "Man/Auto" key once to accept.
- □ Press the "**SETUP**" key once to move to the Range Upper Limit" parameter.
- "ruL" should appear on the display.
- □ Press either "ARROW" key until "761" appears on the display.
- □ Press the "Man/Auto" key once to accept.
- □ Press the "**SETUP**" key once to move to the Range Lower Limit" parameter.
- □ "rLL" should appear on the display.
- □ Press either "**ARROW**" key until "**0**" appears on the display.
- Press the "Man/Auto" key once to accept.
- □ Press the "UP ARROW" key and the "SETUP" key simultaneously.
- □ Press the "**UP ARROW**" key until "**OPtr**" appears on the display.
- □ Press the "**SETUP**" key once to accept.

#### Adjust the Process Controller **Set point** (SP):

- □ The upper display should now indicate the Process Variable in degrees C and the lower display should indicate a Set-Point of "0"
- □ Press the "**SETUP**" key once to enter the Set-Point entry mode.
- □ Press the "**UP ARROW**" key until the desired temperature in degrees C appears on the display.
- □ Press the "**SETUP**" key once to accept.

The upper display should now indicate the Process Variable in degrees C and the lower display should indicate the Set-Point in degrees C.

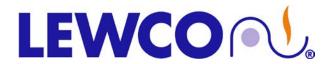

#### **GENERAL INSTRUCTION GUIDE**

# **HONEYWELL UDC 1200 & 1700 PROCESS & 120L LIMIT CONTROLLERS**

#### Enter the ACCU-TUNE (Atun) Menu and Enable or Disable:

ACCU-TUNE consists of two different tuning functions; "*Pre-Tune*," which generates the initial optimum values in the PID and "*Self-Tune*," which can be used to refine the values in the PID as the controller is operated under "normal" conditions over time. Pre-Tune can only be engaged if the temperature is significantly less than the Set point and disengages automatically when done and is indicated by a blinking "AT" light on the controller. Self-Tune must be disengaged manually once one is comfortable that the controller is tuned for normal conditions and is indicated by a steady "AT" light on the controller.

- □ Press the "**UP ARROW**" key and the "**SETUP**" key simultaneously.
- Press the "UP ARROW" key until "Atun" appears on the upper display.
- □ Press the "**SETUP**" key once to enter the Accutune menu.
- "Ptun" should appear on the lower display.
  - o If "ULoc" appears in the lower display instead then someone has set up a pass code.
  - At the "ULoc" prompt, press the "UP ARROW" key until the appropriate pass code appears (i.e. "10" or "20," etc.). If you do not know the pass code, refer to the index.
  - o Press the "SETUP" key once to accept.
  - o "Ptun" should now appear on the lower display.
- □ At this point you may toggle between "ON" and "OFF" using the "UP ARROW" key.
  - If "ON" cannot be selected, it means that the PV is too close to the SP for "Pretune" (Ptun) to engage.
- □ Once Pre-Tune is accessed and engaged or disengaged, press the "**SETUP**" key once to accept and advance to Self-Tune, where "**Stun**" appears in the lower display.
- □ You may now toggle between "ON" and "OFF" using the "UP ARROW" key.
- Once Self-Tune is accessed and engaged or disengaged, press the "SETUP" key once to accept.
- □ "tLoc" should appear in the lower dsiplay.
- □ You may set a pass code using the "UP ARROW" or "DOWN ARROW".
- □ Press the "**UP ARROW**" key and the "**SETUP**" key simultaneously to exit the "**Atun**" menu and return to the menu selection display.

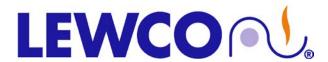

#### **GENERAL INSTRUCTION GUIDE**

# **HONEYWELL UDC 1200 & 1700 PROCESS & 120L LIMIT CONTROLLERS**

#### DC120L LIMIT CONTROLLER:

#### Adjust the Limit Controller Set point (SP):

- □ Press the "UP ARROW" key and the "SETUP" key simultaneously.
- □ "**ULoc**" should appear in the lower display and a zero should appear in the upper display.
- □ At this prompt, press the "**UP ARROW**" key until the appropriate pass code appears (i.e. "10" or "20," etc.).
- □ Press the "SETUP" key.
- □ If the entered pass code was correct, a new display will show the first parameter available under that menu. If the entered pass code was *not* correct, the display will return to the *menu* display.

**TIP**: If you feel that the pass code that you entered was correct but you are returned to the menu display, try entering either "1" or the pass code you though it should have been plus one (i.e. you thought it should have been "10" but "10" did not work, try "1" or "11." The reason for this is that when setting the pass code and exiting the menu, it is easy to increment the pass code by "one."

#### Once you make it past the pass code:

- "SP" should appear in the lower display and the current Set point value should show in the upper display. A small red "s" should appear in the right of the lower display indicating that the controller is in "set up" mode.
- Press the appropriate "ARROW" key to raise or lower the Set point to the desired value.
- □ Press the "**SETUP**" key until "**Loc**" appears in the lower display.
- □ Press the "**UP ARROW**" key and the "**SETUP**" key **simultaneously** to exit or leave it and it will exit automatically within a minute.

#### Finding the Pass Codes if you cannot remember what they are:

- □ Power down the controller. Wait ten seconds after the display goes blank and power back up.
- □ Once the controller is powered up, and before the display lights up, press *AND HOLD* the "**SETUP**" key and "**UP**" ARROW keys simultaneously.
- □ While holding the "**SETUP**" key and "**UP**" ARROW keys all functional LED segments in the display will light up and display what appears to be all "eights" with decimals between all of them.
- □ Continue to *HOLD* the "**SETUP**" key and "**UP**" ARROW keys simultaneously.
- □ After about ten seconds, the display will change to indicate the "**ConF**" in the lower display and its pass code in the upper display. At this time you may release the keys and scroll through the other pass codes.

**NOTE:** Set Limit Controller Set Point at 20° F. over maximum operating temperature.

- o Electric Drum Heating Cabinets: 300 ° F + 20 ° F = 320 ° F.
- o Steam Drum Heating Cabinets: 300 ° F + 20 ° F = 320 ° F.
- o High Humidity Drum Heating Cabinets: 190 ° F + 20 ° F = 210 ° F.

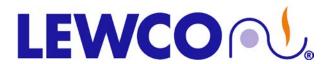

# **GENERAL INSTRUCTION GUIDE**

| LIMIT CONTROLLER (DC120L) SETUP RECORD |               |                 |                |
|----------------------------------------|---------------|-----------------|----------------|
| Controller Serial Number:              |               |                 |                |
| Parameter                              | Lower Display | Factory Default | LEWCO Settings |
| Limit Set point Value                  | SP            | Range Max.      | Max Design+20F |
| Limit Hysteresis                       | HYSt          | 1               |                |
| Input Filter Time Constant             | Filt          | 2               | 2              |
| Process High Alarm 1 Value             | PhA1          | Range Max       |                |
| Process Low Alarm 1 Value              | PLA1          | Range Min       |                |
| Deviation Alarm 1 Value                | dAL1          | 5               | 5              |
| Band Alarm 1 Value                     | bAL1          | 5               | 5              |
| Alarm 1 Hysteresis                     | AHY1          | 1               | 1              |
| High Alarm 2 Value                     | PhA2          | Range Max       | Range Max      |
| Low Alarm 2 Value                      | PLA2          | Range Min       | Range Min      |
| Deviation Alarm 2 Value                | dAL2          | 5               | 5              |
| Band Alarm 2 Value                     | bAL2          | 5               | 5              |
| Alarm 2 Hysteresis                     | AHY2          | 1               | 1              |
| Setup Lock Code                        | Sloc          | 10              | 10             |

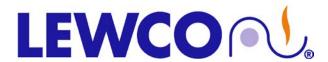

# **GENERAL INSTRUCTION GUIDE**

| Parameter                      | Lower Diamles: | Egotory Default | LEWCO Satting  |
|--------------------------------|----------------|-----------------|----------------|
| Parameter                      | Lower Display  | Factory Default | LEWCO Settings |
| Input Range/Type               | inPt           | JF              | JF             |
| Scale Range Upper Limit        | ruL            | 1401            | 1401           |
| Scale Range Lower Limit        | rLL            | 32              | 32             |
| Decimal Point Position         | dPos           | 1               | 1              |
| Decimal Point Position         | dPos           | 1               | 1              |
| Process Variable Offset        | OFFS           | 0               | 0              |
| Limit Action                   | CtrL           | Hi              | Hi             |
| Set point Upper Limit          | SPuL           | Range Max       | Max Design+20F |
| Set point Lower Limit          | SPLL           | Range Min       | 32             |
| Alarm 1 Type                   | ALA1           | P_Hi            | nonE           |
| High Alarm 1 Value             | PhA1           | Range Max       |                |
| Low Alarm 1 Value              | PLA1           | Range Min       |                |
| Deviation Alarm 1 Value        | dAL1           | 5               |                |
| Band Alarm 1 Value             | bAL1           | 5               |                |
| Alarm 1 Hysteresis             | AHY1           | 1               |                |
| Alarm 2 Type                   | ALA2           | P_Lo            | nonE           |
| High Alarm 2 Value             | PhA2           | Range Max       |                |
| Low Alarm 2 Value              | PLA2           | Range Min       |                |
| Deviation Alarm 2 Value        | dAL2           | 5               |                |
| Band Alarm 2 Value             | bAL2           | 5               |                |
| Alarm 2 Hysteresis             | AHY2           | 1               |                |
| Output 2 Usage                 | USE2           | A1_d            |                |
| Linear Output 2 Range          | tYP2           | 0-10            |                |
| Retransmit Output 2 Scale Max. | ro2H           | Range Max       |                |
| Retransmit Output 2 Scale Min. | ro2L           | Range Min       |                |
| Output 3 Usage                 | USE3           | 0-10            |                |
| Linear Output 3 Range          | tYP3           | Range Max       |                |
| Retransmit Output 3 Scale Max. | ro3H           | Range Min       |                |
| Retransmit Output 3 Scale Min. | ro3L           | 1               |                |
| Display Strategy               | diSP           | -               | 1              |
| Comms Protocol                 | Prot           | -               |                |
| Bit rate                       | bAud           | -               |                |
| Comms Address                  | Addr           | -               |                |
| Comms Write                    | CoEn           | -               |                |
| Digital Input Usage            | diGi           | -               |                |
| Config Lock Code               | Cloc           | 20              | 20             |

#### **GENERAL INSTRUCTION GUIDE**

#### **HONEYWELL UDC 1200 & 1700 PROCESS & 120L LIMIT CONTROLLERS**

#### **Change Display from Fahrenheit to Celsius:**

#### Cycle Power on the Controller:

- Pull controller from the socket far enough that the display goes off.
- Wait several seconds.
- □ Re-insert controller.
- Immediately press and hold the "UP ARROW" key and the "SETUP" key simultaneously.
- □ Continue to hold both keys until "1420" appears on the display.
- □ Press the "**DOWN ARROW**" key once to display "**1419**."
- □ Press the "**RESET**" key once to accept.
- □ Press the "**UP ARROW**" key and the "**SETUP**" key **simultaneously** again to exit. The display will go blank momentarily then re-appear with decimals between all the characters. The decimals indicate that all parameters have been reset to factory default.

#### Adjust the Limit Controller Set point (SP):

- □ Press the "UP ARROW" key and the "SETUP" key simultaneously.
- "**ULoc**" should appear in the lower display and a zero should appear in the upper display.
- □ Press the "**UP ARROW**" key until "10" appears in the upper display.
- □ Press the "**SETUP**" key.
- "SP" should appear in the lower display and the current Set point value should show in the upper display. A small red "s" should appear in the right of the lower display indicating that the controller is in "set up" mode.
- Press the appropriate "ARROW" key to raise or lower the Set point to the desired value.
- □ Press the "**SETUP**" key until "**Loc**" appears in the lower display.
- □ Press the "**UP ARROW**" key and the "**SETUP**" key **simultaneously** to exit or leave it and it will exit automatically within a minute.

#### **Clear Overtemp History After Testing/ Before Shipping:**

#### Clear History:

- □ Press the "**SETUP**" key once.
- "HiHd" should appear in the lower display and the highest attained "overtemp" temperature or "OPEN" (if the TC had ever been disconnected while under power) should appear in the upper display.
- □ Press and hold either "ARROW" key until "- - " appears in the upper display.
- □ The record is cleared.
- □ Press the "SETUP" key again.
- "ti" should appear in the lower display and the accumulated elapsed time that the controller saw overtemp and/or an open TC should show in the upper display.
- □ Press and hold either "**ARROW**" key until "- - -" appears in the upper display.
- □ The record is cleared.
- □ Press the "**SETUP**" key again twice to return to the operator's display.